5 変更届出

5-1 入力画面への移動

埼玉県事業者申請ポータルにアクセスし、ログインをしてください。  $\textsc{URL}: \underline{\text{https://saitamapref.service-now.com/csm}}$  $\textsc{URL}: \underline{\text{https://saitamapref.service-now.com/csm}}$  $\textsc{URL}: \underline{\text{https://saitamapref.service-now.com/csm}}$ 

#### ①「難病指定医療機関」をクリックしてください。

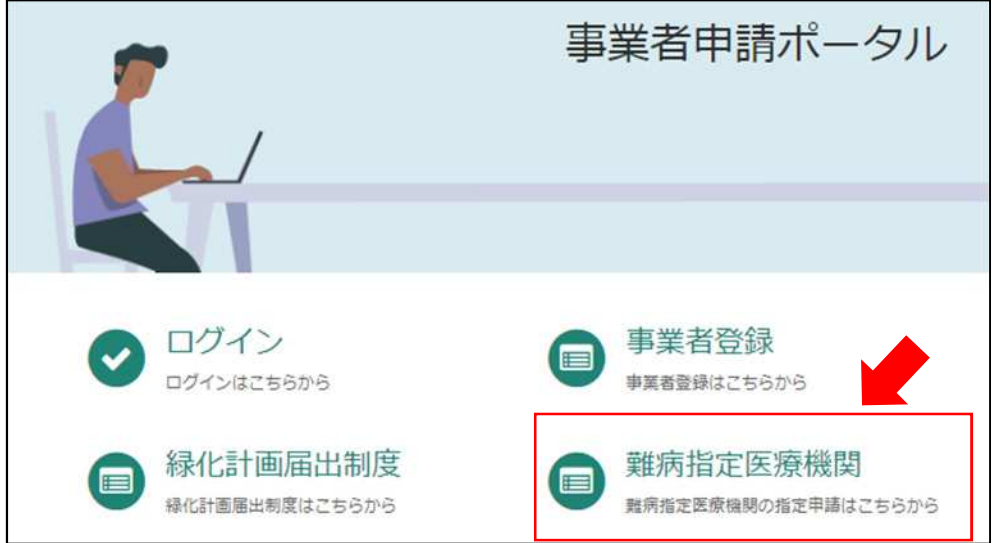

②「(難病)指定医療機関-変更届出-」をクリックしてください。

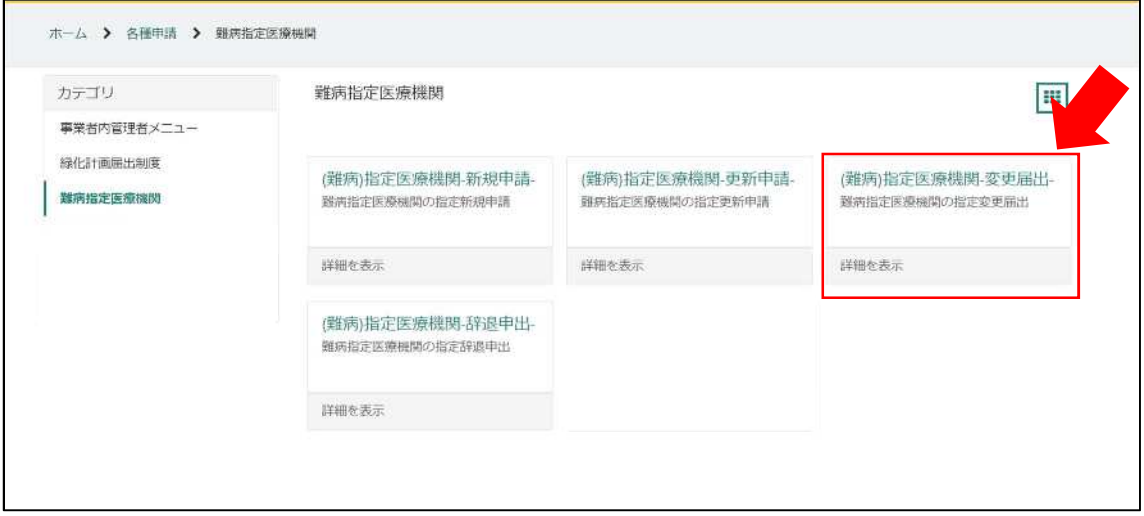

5-2 変更内容の入力

①画面の案内に従い、申請内容を入力してください。

### 【過去に事業者申請ポータルから手続を実施した指定医療機関の場合】

「登録済み医療機関情報をコピー」を選択し、過去に申請した医療機関をクリックしてくだ さい。過去に登録している情報(変更前の情報)が自動入力されます。

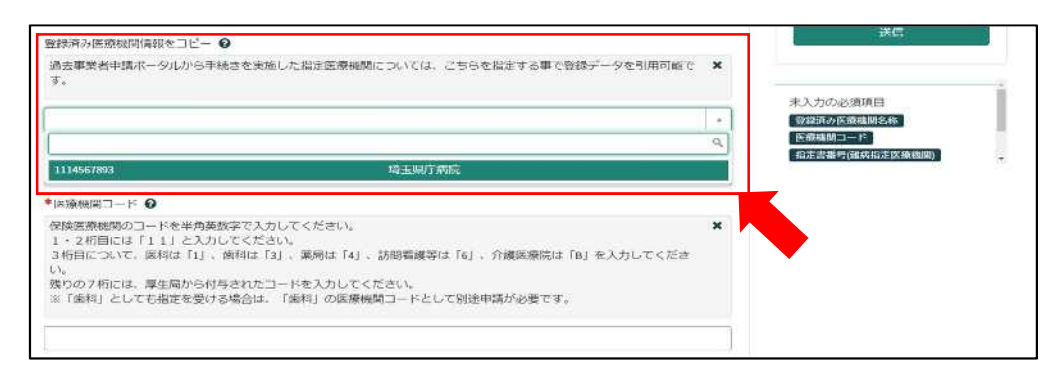

※自動入力された際、「登録済み医療機関名称」、「医療機関コード」、「指定書番号」は編集 しないでください。

#### 【初めて事業者申請ポータルから手続を実施する指定医療機関の場合】

「登録済み医療機関名称」「医療機関コード」「指定書番号」を入力してください。(<mark>入力間</mark> 違えのないように御注意ください。)

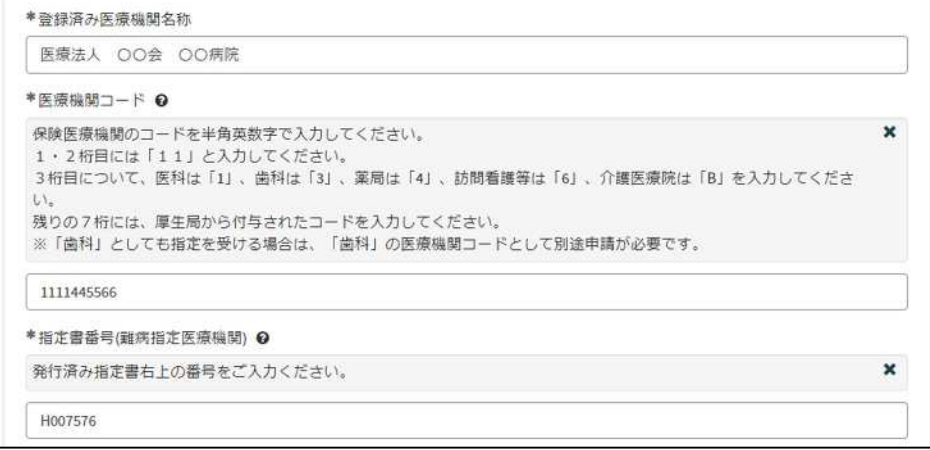

②「変更年月日」を入力してください。

「例:2022-04-01」のように、半角数字とハイフンで入力してください。

または、 ■ をクリックすると、カレンダーが表示されるので、変更年月日を選択してくだ

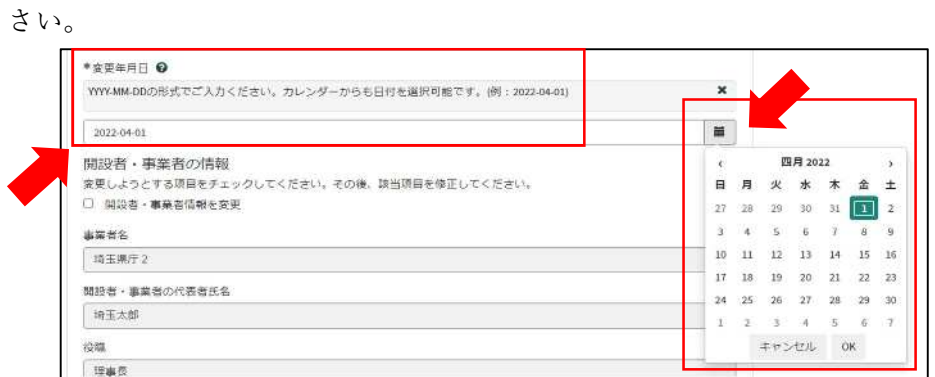

③各項目名の下に、「〇〇を変更」というチェックボックスがあります。変更する項目のチ ェックボックスをクリックし、変更後の情報を入力してください。

変更後の情報を入力し終えたら、「送信」をクリックしてください。

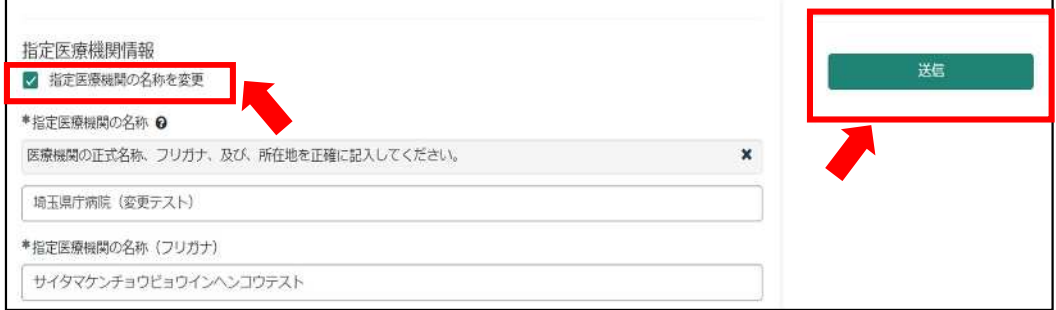

## 【事業者情報を変更される場合】

事業者登録をした際の情報が自動入力されています。

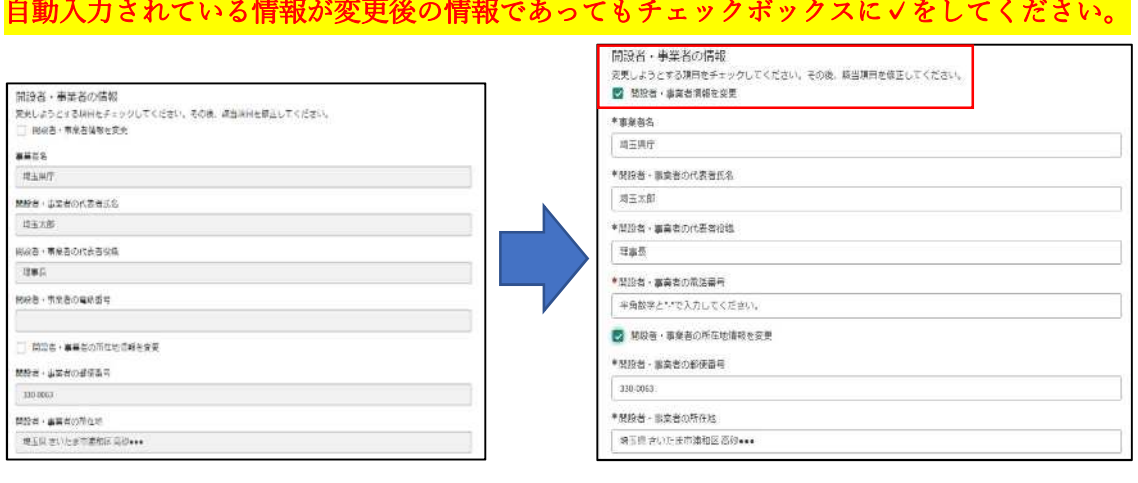

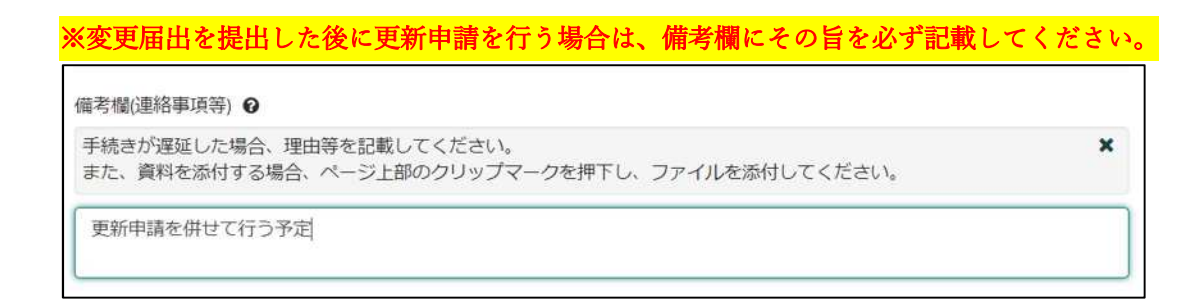

- 5-3 届出受理完了のメール
- ①「申請を実施します。」という画面が表示されますので、「送信」をクリックしてください。

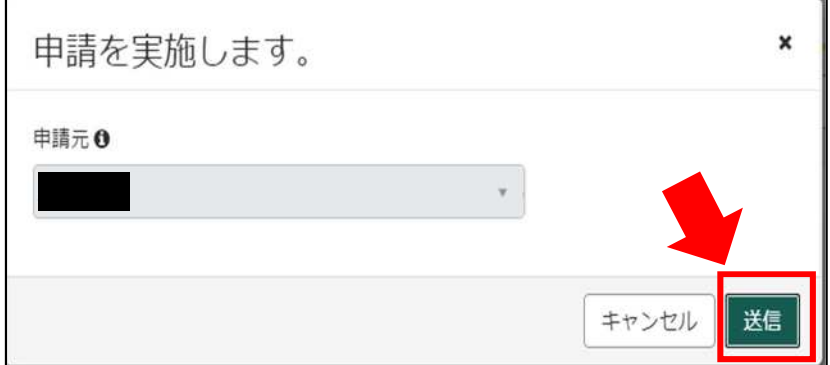

②申請後、受付完了を通知するメールが届きます。

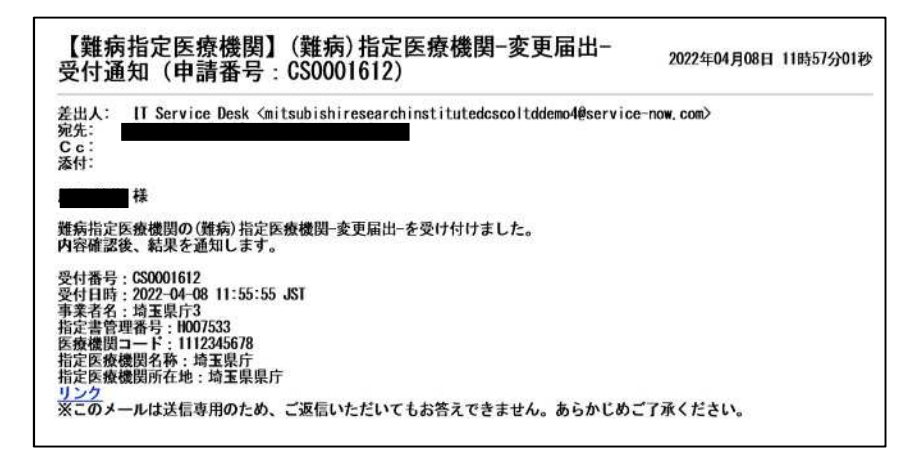

5-4 指定書交付通知メール

①申請が承認され指定書が交付されると、通知メールが届きます。

「リンク」をクリックすると、ログイン画面に移動します。ユーザー名とパスワードを入力 し、ログインしてください。

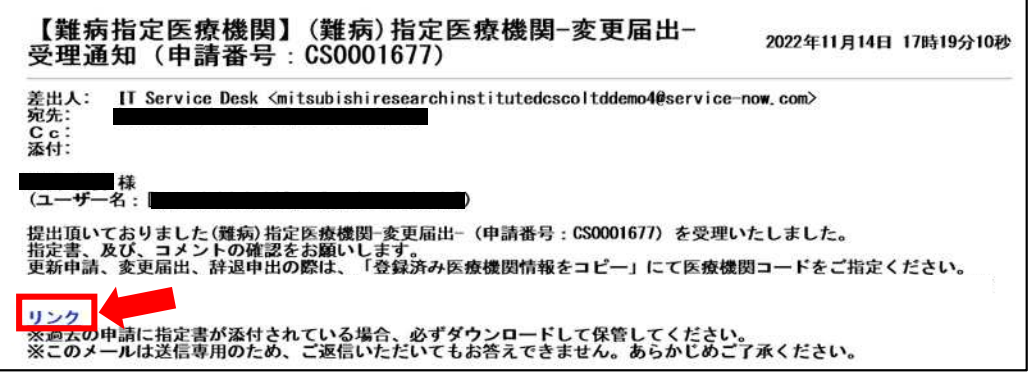

②県から添付された pdf をクリックし、ダウンロードしてください。

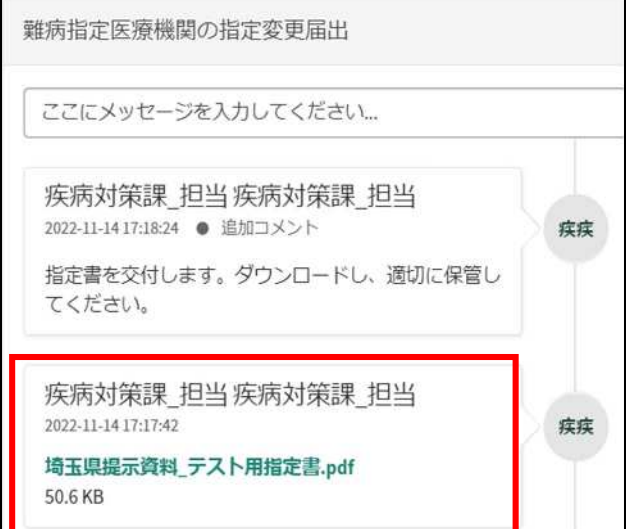

# 7 コメント機能

7-1 通知メールからコメント内容を確認する

申請内容に不備があった場合、県からシステム内のチャットにより、確認の連絡を行います ので、システムにログインし、訂正内容を返信してください。

①県からのチャットが送信されると、その旨を通知するメールが届きます。

「リンク」をクリックすると、ログイン画面に移動します。ユーザー名とパスワードを入力 し、ログインしてください。

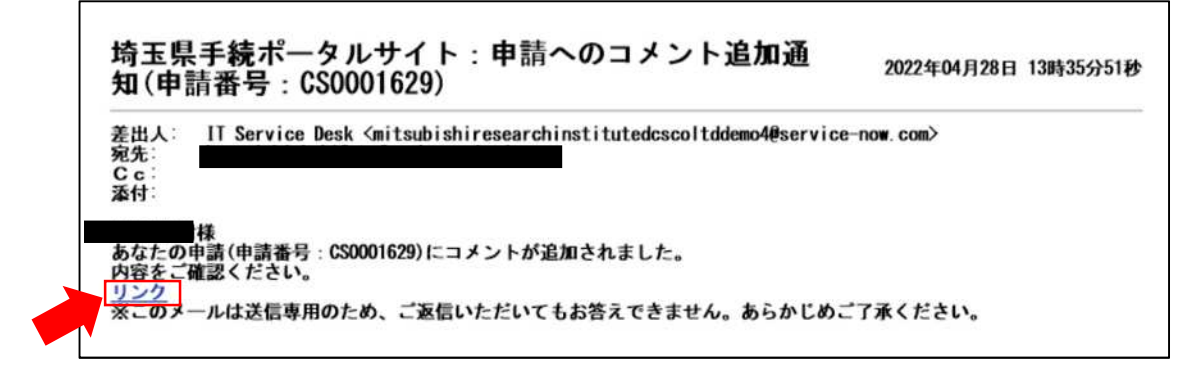

②ログインをすると、県からのコメントを確認する画面に移動します。

画面右側が申請者から県へのコメント、画面左側が県から申請者へのコメントとなります。

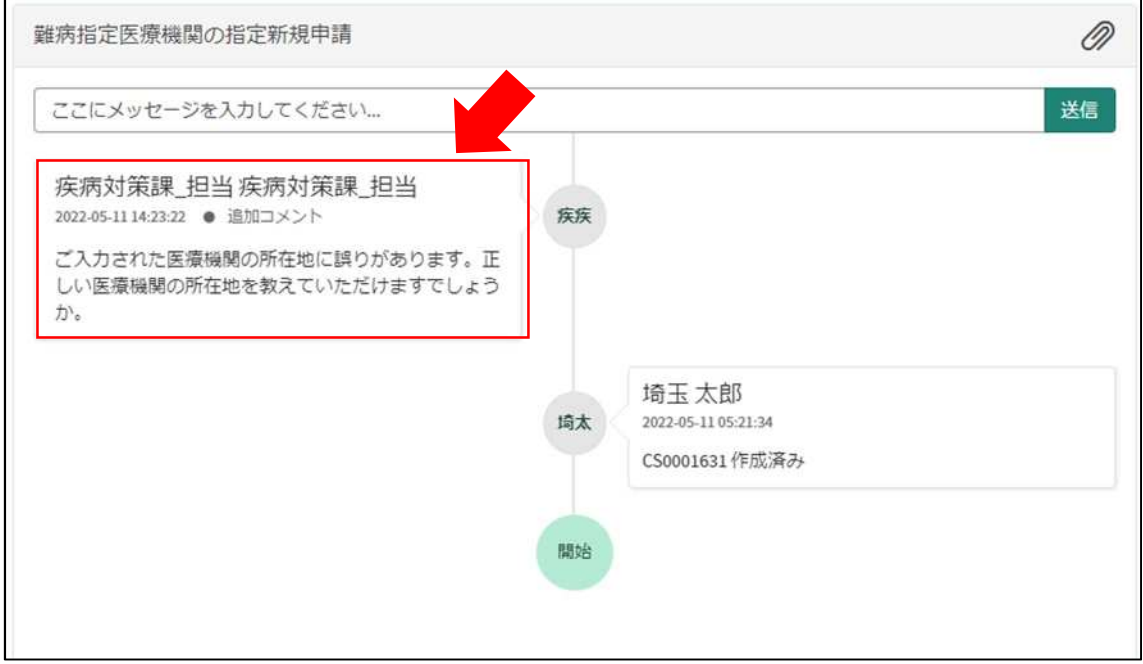

③コメント内容を確認し、「ここにメッセージを入力してください。」と書かれた箇所をクリ ックし、訂正情報を入力し、「送信」をクリックしてください。

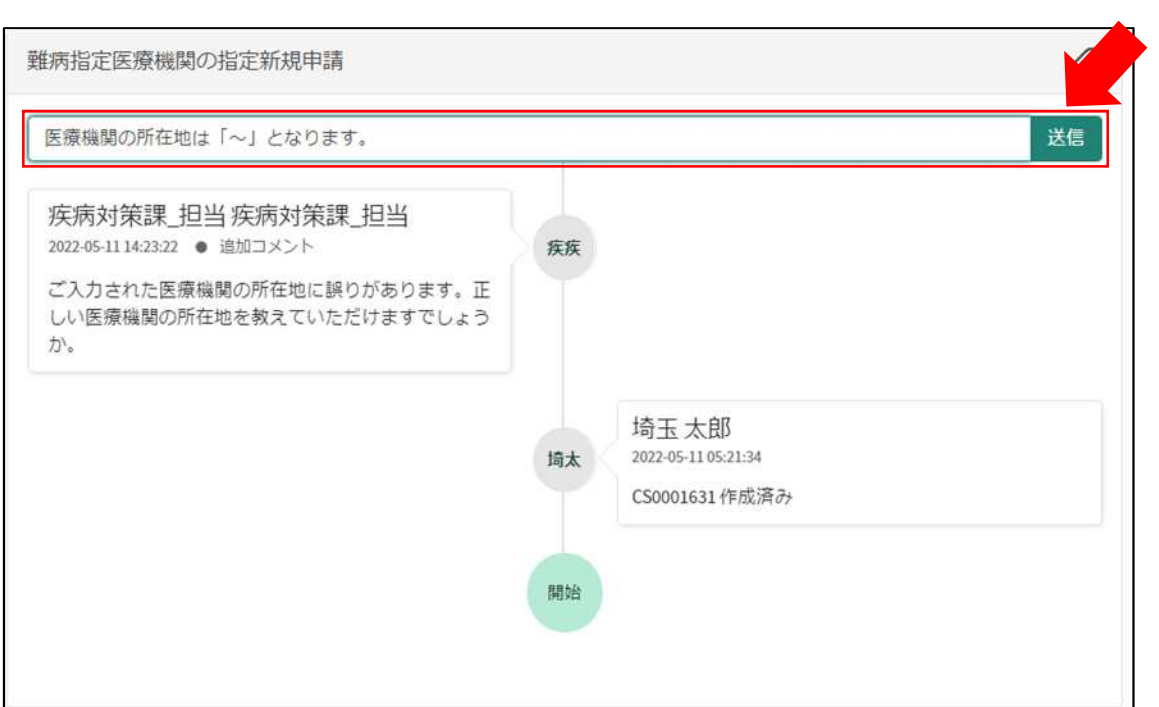

7-2 メールを削除してしまった場合などのコメント確認方法

①埼玉県事業者申請ポータルにログインし、画面右上に表示される「過去の申請」をクリッ クしてください。

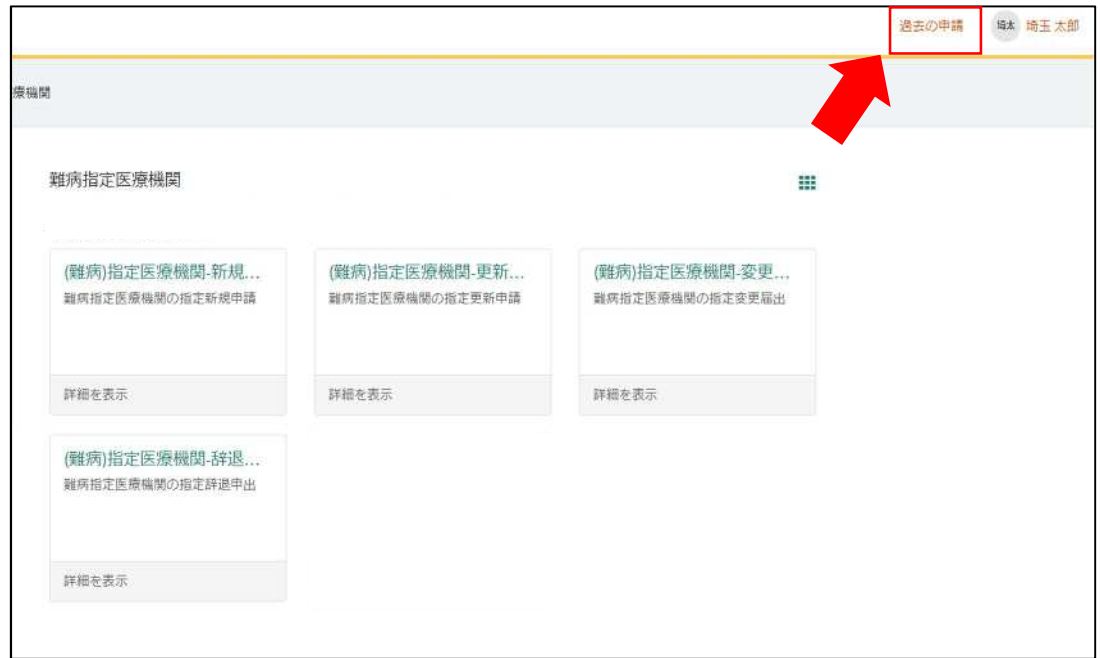

②過去に申請した履歴が表示されますので、該当するものをクリックしてください。

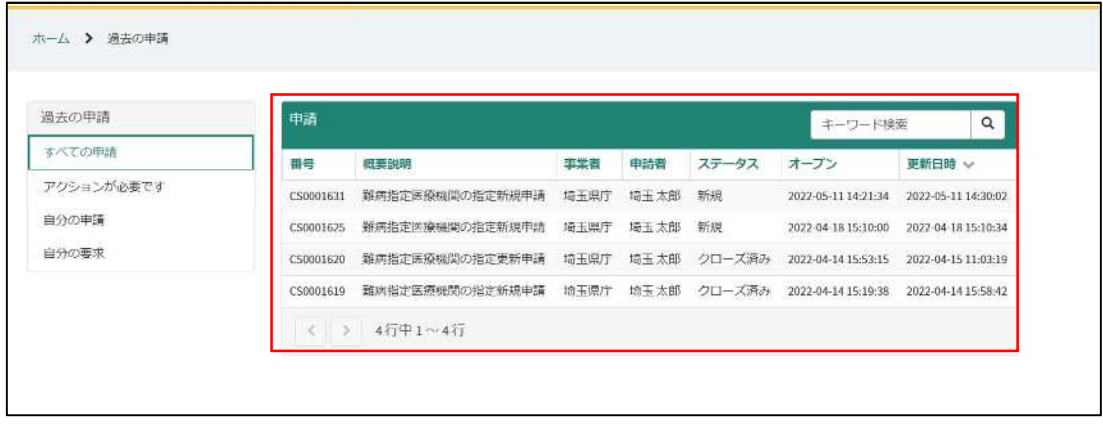